## **คู่มือส่งแบบสำรวจ 50 ทาง Online**

ในการตอบแบบสำรวจ 50 ทาง Online ท่านสามารถ**คลิก Link Token Key ที่ได้รับจากเมล์ ธปท. ที่ใช้ชื่อว่า "บริการทางอิเล็กทรอนิกส์ของธนาคารแห่งประเทศไทย (BOT SecureNet) [donotreply](mailto:donotreply@bot.or.th) [@bot.or.th](mailto:donotreply@bot.or.th)"**

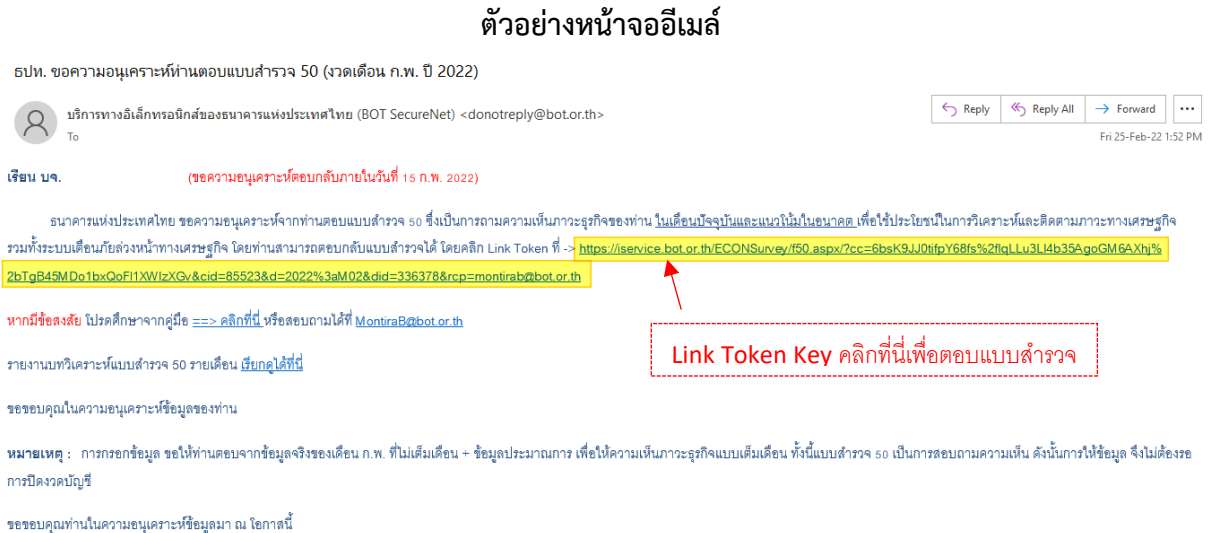

**หากท่านเข้าแล้วพบหน้าจอการแจ้งเตือนความปลอดภัยนั้น** เนื่องจากโปรแกรมใช้ Internet แต่ละ โปรแกรม จะมีระบบแจ้งเตือนความปลอดภัยบน website ที่ใช้งาน เพื่อให้ผู้ใช้พิจารณาว่า ต้องการเข้าใช้งาน ต่อไปหรือไม่ **ทั้งนี้ ขอรับรองว่า Link Token Key** ของ ธปท. ชื่อ **"บริการทางอิเล็กทรอนิกส์ของธนาคาร แห่งประเทศไทย (BOT SecureNet)"** นั้น **มีความปลอดภัยในการเข้าใช้งาน** ดังนั้น หากพบหน้าจอการ ี แจ้งเตือนดังกล่าว <u>เพื่อให้เข้าสู่ระบบต่อไปได้</u> จึงขอแนะนำขั้นตอนการดำเนินการต่อ ด้วยตัวอย่างของ โปรแกรม Internet Explorer และ Chrome ดังนี้

**กรณีใช้โปรแกรม**(แนะนำ Version 10 หรือสูงกว่า) -> หลังคลิก link จะปรากฏหน้าจอ ดังรูป

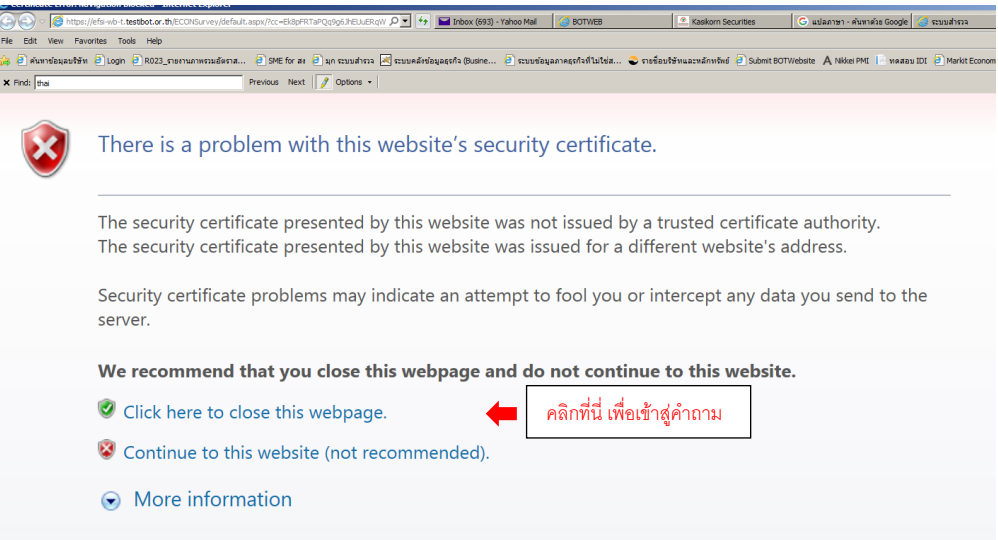

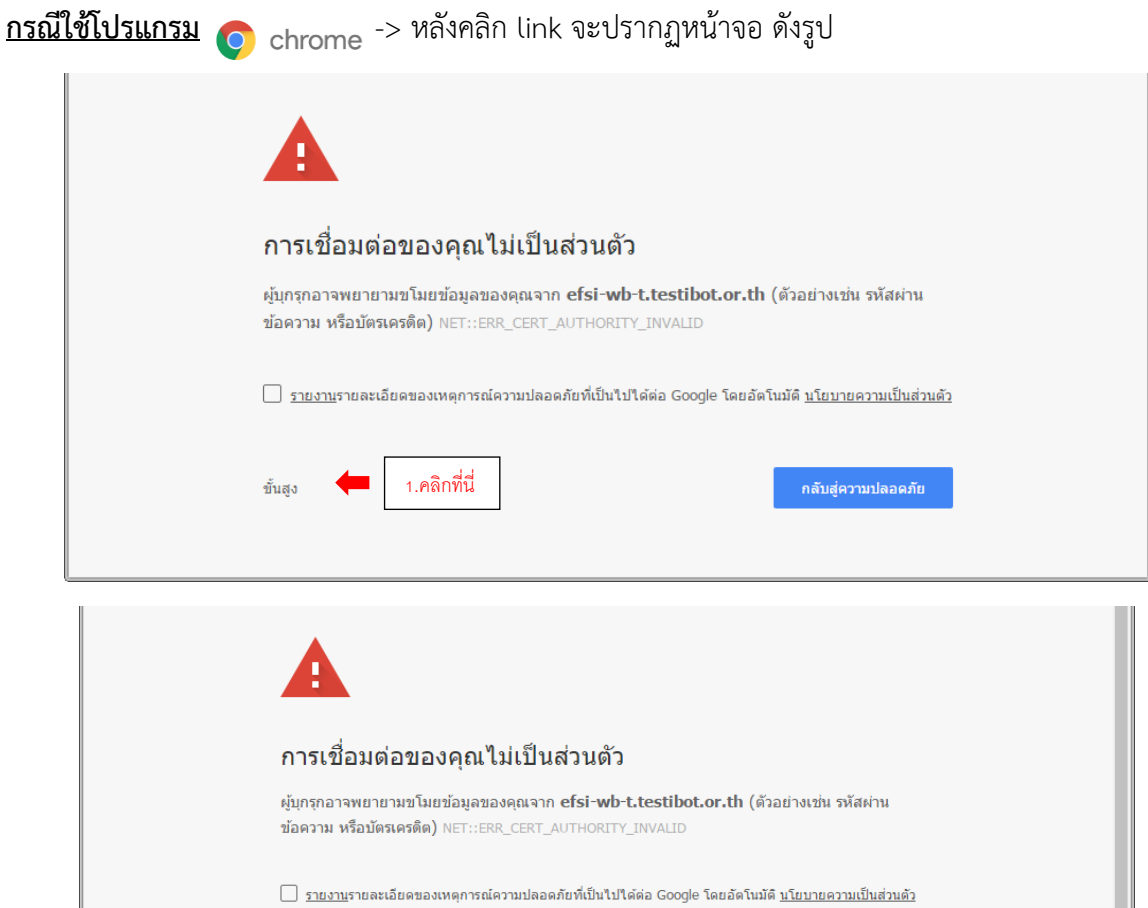

# ช่อนข้อมูลขั้นสูง กลับสู่ความปลอดภัย เซิร์ฟเวอร์นี้พิสูจน์ใม่ได้ว่าเป็น efsi-wb-t.testibot.or.th เพราะระบบปฏิบัติการของคอมพิวเตอร์ใม่ เชื้อถือใบรับรองความปลอดภัยของเซิร์ฟเวอร์นี้ สาเหตุอาจเกิดจากการกำหนดค่าผิดหรือผู้โจมตีขัด ขวางการเชื่อมต่อของคุณ <u>เรียนรู้เพิ่มเติม</u> ไปยัง efsi-wb-t.testibot.or.th (ใม่ปลอดภัย) ี และ 2.คลิกที่นี่ เพื่อเข้าสู่คำถาม

# **หน้าจอแรก เมื่อเข้าสู่คำถาม "แบบสำรวจ 50"**

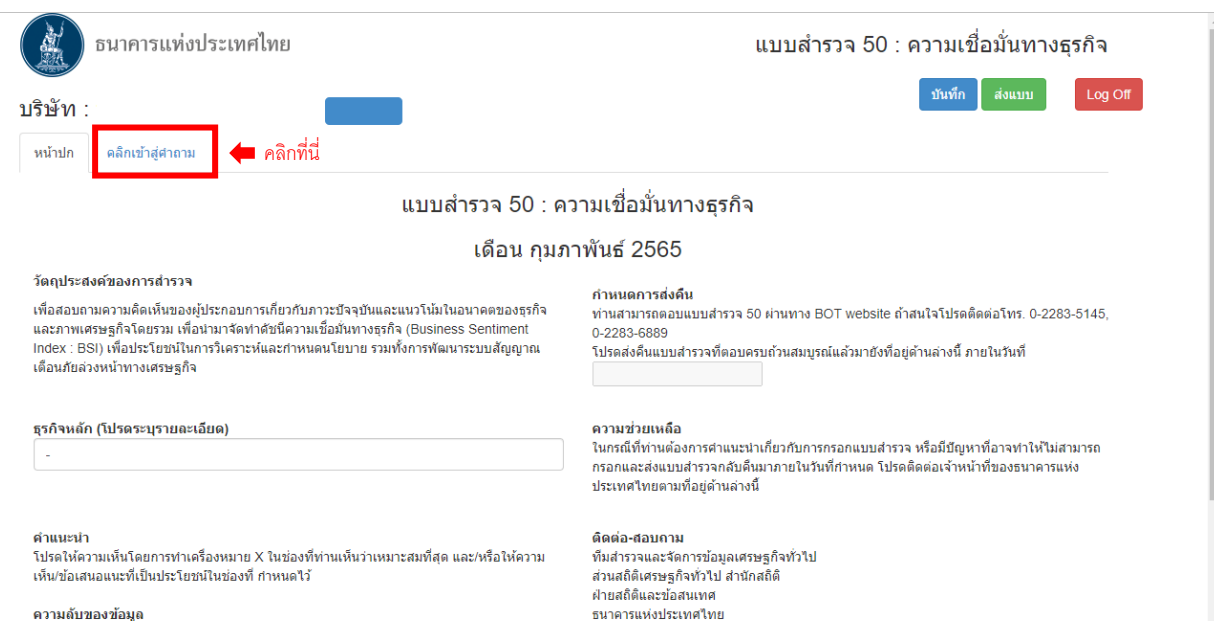

273 ถนนสามเสน บางขุนพรหม กรุงเทพฯ 10200

#### **การกรอกข้อมูล สามารถจำแนกได้ 2 กรณี คือ**

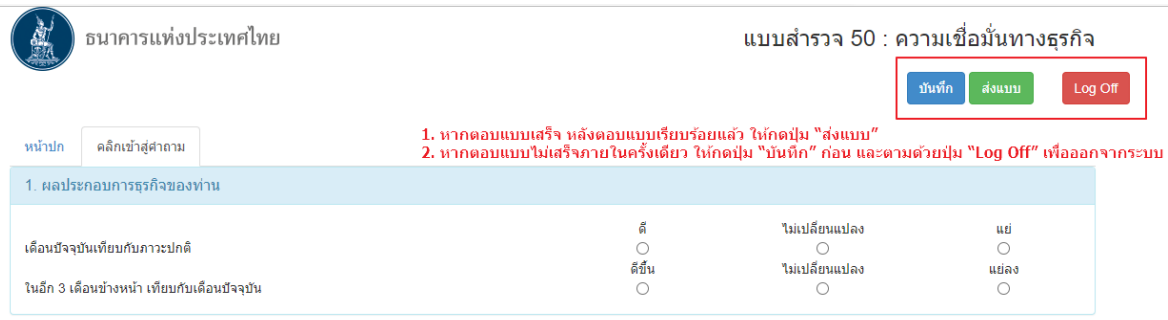

- **กรณีที่ 1** ตอบแบบเสร็จภายในครั้งเดียว หลังตอบแบบเรียบร้อยแล้ว ให้กดปุ่ม **"ส่งแบบ"** และรอสักครู่ จะ ปรากฏ **"รูปเด็กพนมมือไว้"** เป็นการยืนยันการส่งแบบที่เสร็จสมบูรณ์ **การส่งแบบไม่ผ่าน** คือ หลังกดปุ่ม **"ส่งแบบ"** แล้ว ไม่ปรากฏ **"รูปเด็กพนมมือไว้"** หรือปรากฏ หน้าจอ **Server Error (Time out) วิธีแก้ไข** คือ ให้ออกจากโปรแกรม จากนั้นเข้าสู่คำถามอีก ครั้ง ด้วย Link Token Key ที่อยู่ในเมล์เมื่อเข้าสู่คำถามแล้ว โปรดตรวจสอบความครบถ้วนข้อมูล ก่อนกดปุ่ม **"ส่งแบบ"**
- **กรณีที่ 2** ตอบแบบไม่เสร็จภายในครั้งเดียว แนะนำให้กดปุ่ม **"บันทึก"** ก่อน และตามด้วยปุ่ม **"Log Off"** เพื่อออกจากระบบ เมื่อต้องการกลับเข้าสู่คำถามเพื่อตอบแบบ ให้คลิก Link Token Key ที่แนบใน เมล์หลังจากตอบแบบเรียบร้อยแล้ว ให้กดปุ่ม **"ส่งแบบ"** และรอสักครู่ จะปรากฏ **"รูปเด็กพนม มือไว้"** เป็นการยืนยันการส่งแบบที่เสร็จสมบูรณ์
	- **ตัวอย่างหน้าจอ "รูปเด็กพนมมือไว้"** เพื่อยืนยันผลการส่งแบบที่เสร็จสมบูรณ์ดังรูป

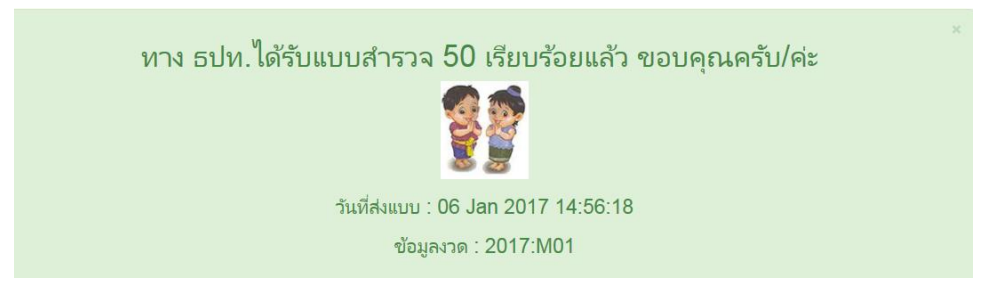

## **การสมัคร / เปลี่ยนแปลงอีเมล์ที่รับแบบสำรวจทาง BSI Online**

- 1. แจ้งชื่อบริษัท / ชื่อ-นามสกุล / ตำแหน่ง / เบอร์โทรศัพท์ / Email ผู้ตอบแบบ (จำกัด 1 Address) แจ้งความประสงค์มาที่ [Survey50@bot.or.th](mailto:Survey50@bot.or.th)
- 2. Email ที่แจ้งนี้ ใช้เป็นช่องทางรับเมล์ Link Token Key จาก ธปท. ซึ่ง link นี้ประกอบด้วย รหัส Token (OTP) / ชื่อบริษัท และ Email ของท่าน ใช้เป็นรหัสผ่านเข้าสู่ระบบเพื่อตอบแบบสอบถาม และเป็นการยืนยันตัวตนของบริษัท และผู้ตอบแบบ

### **ความลับของข้อมูล**

ข้อมูลที่ได้รับจะเก็บรักษาไว้เป็นความลับและไม่เผยแพร่กับผู้ใด เว้นแต่การใช้ภายในธนาคารแห่ง ประเทศไทย และจะเผยแพร่ข้อมูลในภาพรวม เพื่อประโยชน์ทางด้านวิชาการเท่านั้น

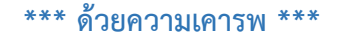

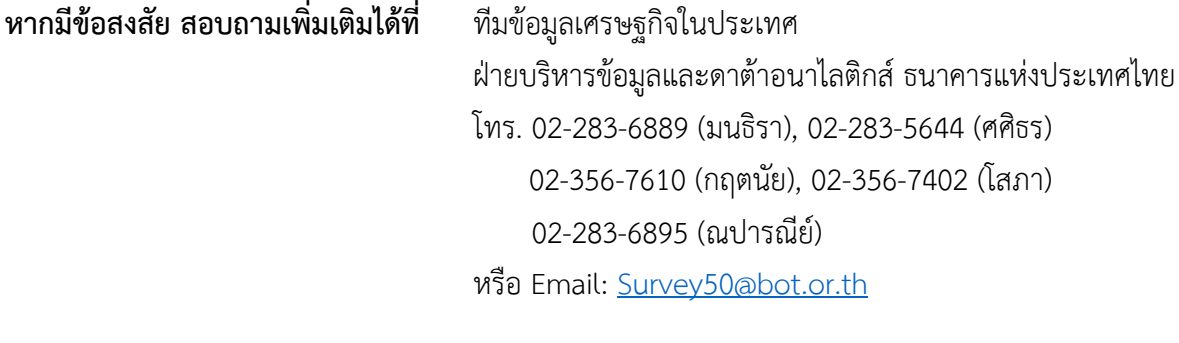